#### MIKROTIK NETWORK SIMULATOR

#### PRESENTED BY ROFIQ FAUZI

MUM Nov 2013 - Indonesia

>

### **ABOUT ROFIQ FAUZI**

- Using MikroTik (v.2.97) since 2005, as Network Engineer at WISP.
- 2007, Network & Wireless Engineer at INDOSAT Central Java Area
- 2008, Network & Telco Procurement at INDOSAT Head Quarter
- 2012-Now, MikroTik Consultant & Certified Trainer (MTCNA, MTCRE, MTCTCE, MTCWE, MTCINE, Certified Trainer) at ID-Networkers.
- 2013-Now, Network Manager at WISP Indomedianet, Indonesia

| CONSULTANT        | http://www.mikrotik.com/consultants/asia/indonesia     |  |
|-------------------|--------------------------------------------------------|--|
| CERTIFIED TRAINER | http://www.mikrotik.com/training/partners/asia/indones |  |

ID-NETWORKERS | www.training-mikrotik.com

### **ABOUT ID-NETWORKERS**

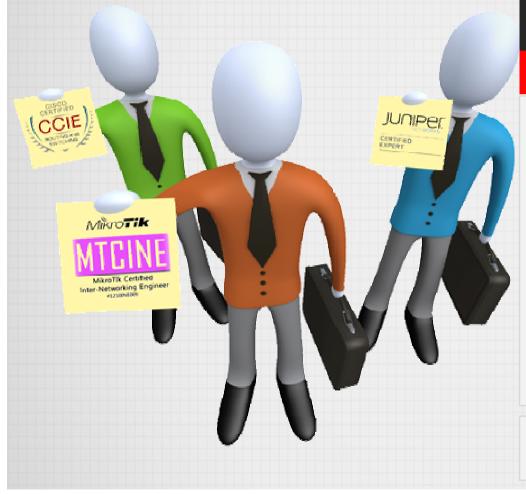

#### EXPERT LEVEL TRAINERS & CONSULTANS

#### In the Most Prestigious Networking Certification

#### **OVERVIEW**

We are young entrepreneurs, we are only one training partner & consultant who has expert level trainers in the most prestigious networking certification, CCIE Guru , JNCIE Guru and MTCINE guru, which very limited number in Indonesia even Asia. Proven that hundred of our students pass the certification exam every year. We are the biggest certification factory in Indonesia.

#### WEBSITE www.id-networkers.com

### **TOPIC BACKGROUND**

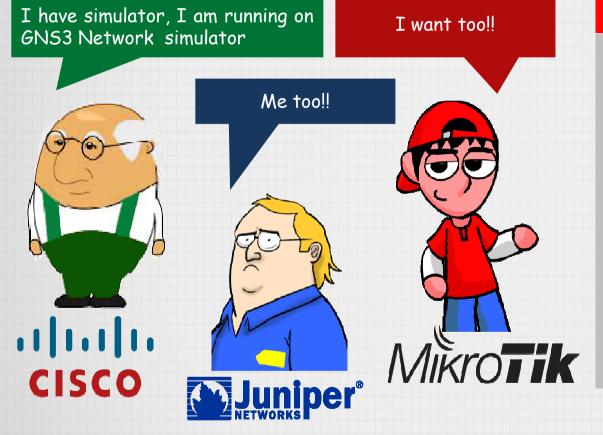

#### MAIN REASON

Another network device can running on simulator, make easy to learn and develop network topology

Sometime, we want to create some mikrotik network topology and test how it works, for example, we want to make some test with 4-8 routers to simulate real network and with real routerboard. We need a It of money to make real lab.

### MIKROTIK SIMULATOR OBJECTIVE

#### **01. LEARN MIKROTIK FEATURES**

Easy to learn and practice more of MikroTik features, anytime anywhere

#### **02. NETWORK SIMULATION**

We can try some features in simulation network lab with any topology before its will deploy or implement in the real network.

#### **03. TEACHING**

Teaching someone, In **ID-Networkers**, we use to teach MikroTik expert training.

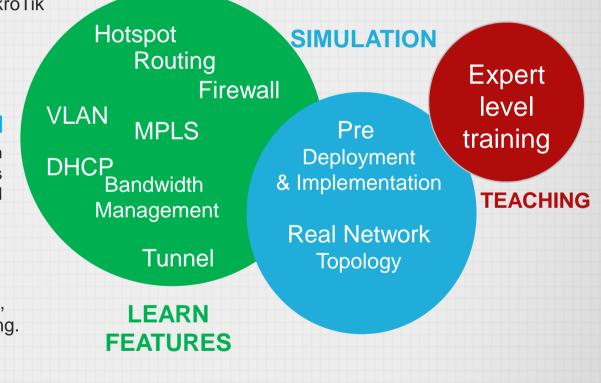

### THE CONCEPT

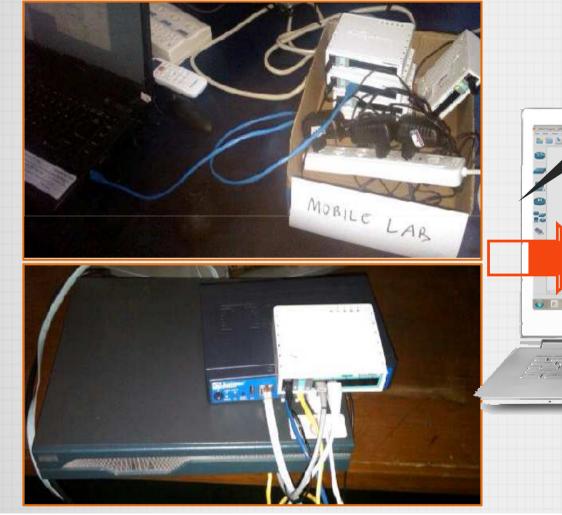

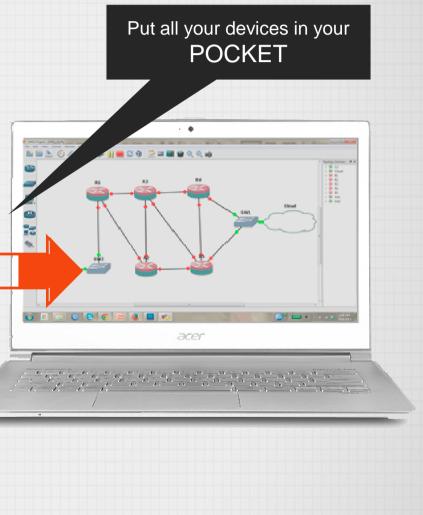

ID-NETWORKERS | www.training-mikrotik.com

 $\langle \rangle$ 

### **TOOLS & INGREDIENTS**

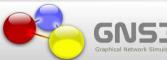

#### GNS3

- Graphic Network Simulator
- Open Source Software
- Running on Windows, Linux
- Simulate complex network topologies
- o Running multi vendor devices
- See detail at <u>www.gns3.net</u>

#### QEMU open source processor emulator

#### QEMU

- Known as Quick EMUlator
- o Open source software
- o Emulates full system
  - (usually a PC).
- o Launch a different OS
- As alternative: VMware,
   Virtual Box, KVM, etc
- o See detail at www.qemu.org

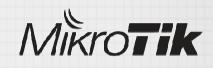

#### **MikroTik ISO file**

- o Has Mikrotik license level 0
- Made for x86 hardware architecture
- Usually burn in to CD
- To install MikroTik in to PC or power PC
- Download at
  - www.mikrotik.com/download

#### MIKROTIK VIRTUALIZATION PROGRAM

Comparing between VMWare, VirtualBox and Qemu

| COMPANY     | Possible Put in<br>GNS3 (GUI) | License        | Memory Load | Remark                  |
|-------------|-------------------------------|----------------|-------------|-------------------------|
| VMWare      | Only connect                  | Free, commerce | High        | 1 image for 1<br>router |
| Virtual Box | Yes                           | Free           | High        | 1 image for 1<br>router |
| Qemu        | Yes                           | Free           | Low         | 1 image for all router  |

Qemu is the best emulator to run MikroTik routeros and put on GNS3 Network simulator (GUI)

### PERFORMANCE GRAPH

This graph represents how if we are using windows 7 and add some Mikrotik-Qemu device (virtual mikrotik router) in GNS3, how it will affect performance of our Laptop or PC, especially in memory usage.

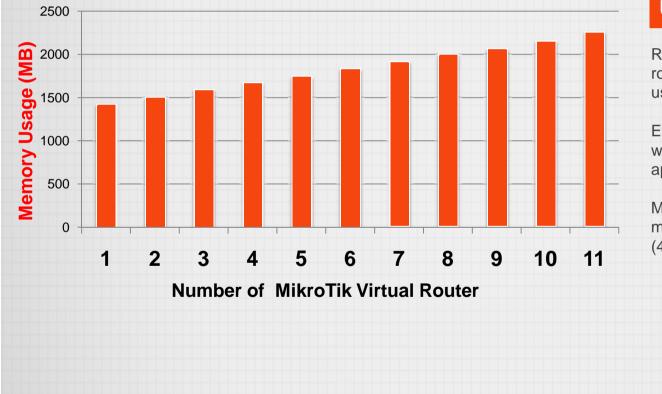

#### UTILISATION

Run Mikrotik with Qemu (mikrotik virtual router) will only increase Memory/RAM usage, CPU usage will not affected

9

Every add one Mikrotik-Qemu on GNS3 will consume memory/RAM usage approximately **80Mb** each router

Mean that if for example we have 4GB memory, we can calculate: (4000MB - 1500MB) / 80 = 31 routers

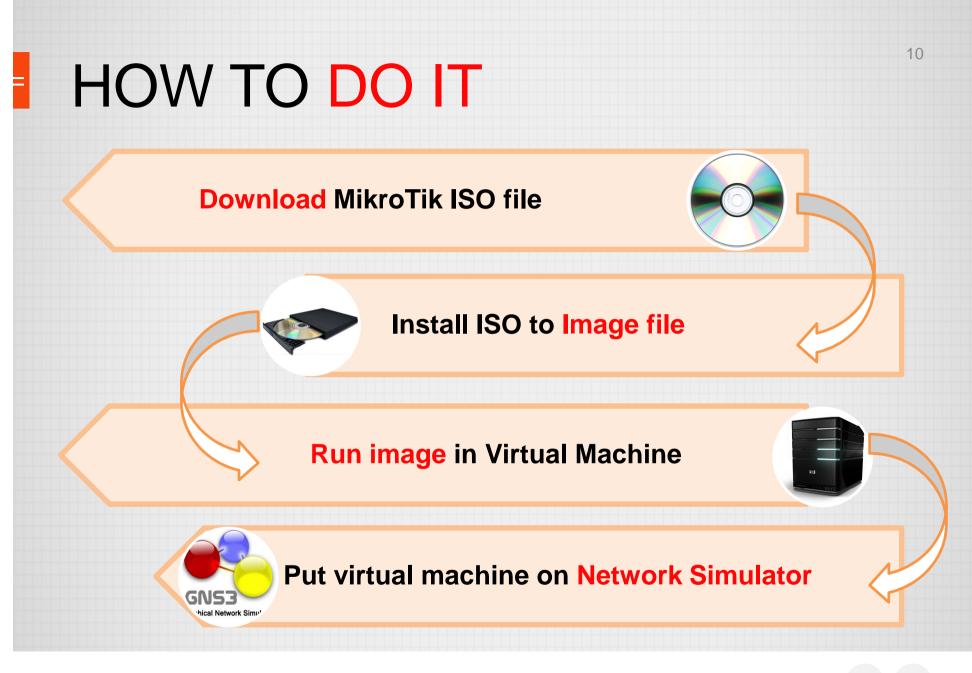

```
LAB DEMO
```

1. After download All tool & ISO file, move ISO file to the folder where the GNS3 program located. Go to command line and move to GNS3 folder.

C:\Users\admin>cd C:\Program Files\GNS3 C:\Program Files\GNS3>

2. Then run the command to make the image file, for example named mikrotik.img

C:\Program Files\GNS3>qemu-img.exe create -f qcow2 mikrotik.img 256M

Until a successful image-making information

```
Formatting 'mikrotik.img', fmt=qcow2 size=268435456 encryption=off
cluster_size=0
```

3. Install ISO file to the current image, I assume that the ISO file name is "mikrotik.iso", you can adjust file name to match with the following command

```
C:\Program Files\GNS3> qemu.exe mikrotik.img -boot d -cdrom "mikrotik.iso"
```

4. Qemu will show MikroTik installation process similar to when we install it using CD-room

| ove around menu using '<br>elect all with 'a', min<br>ancel and reboot.                        | p'and 'n' or arrow keu<br>nimum with 'm'. Press '                                  | ys, select with 'spacebar'.<br>i' to install locally or 'q' to                                | INSTALLATION WIZARD |
|------------------------------------------------------------------------------------------------|------------------------------------------------------------------------------------|-----------------------------------------------------------------------------------------------|---------------------|
| [X] system<br>[X] ppp<br>[X] dhcp<br>[X] advanced-tools<br>[X] calea<br>[X] gps<br>[X] hotspot | [X] ipv6<br>[X] isdn<br>[X] kvm<br>[X] lcd<br>[X] mpls<br>[X] multicast<br>[X] ntp | [X] routerboard<br>[X] routing<br>[X] security<br>[X] ups<br>[X] user-manager<br>[X] wireless |                     |
| ystem (depends on nothi<br>ain package with basic                                              | ing):<br>services and drivers                                                      |                                                                                               |                     |

5. After the installation is complete (indicated by RouterOS reboot), close the window and try boot from image

C:\Program Files\GNS3>qemu.exe mikrotik.img -boot c

Qemu will boot and run routeros until see the login promt MiroTik routeros

- 6. Put Mikrotik image to the Qemu Guest in GNS3
  - Open GNS3 program
  - Make a symbol for mikrotik device, click Edit > Symbol Manager

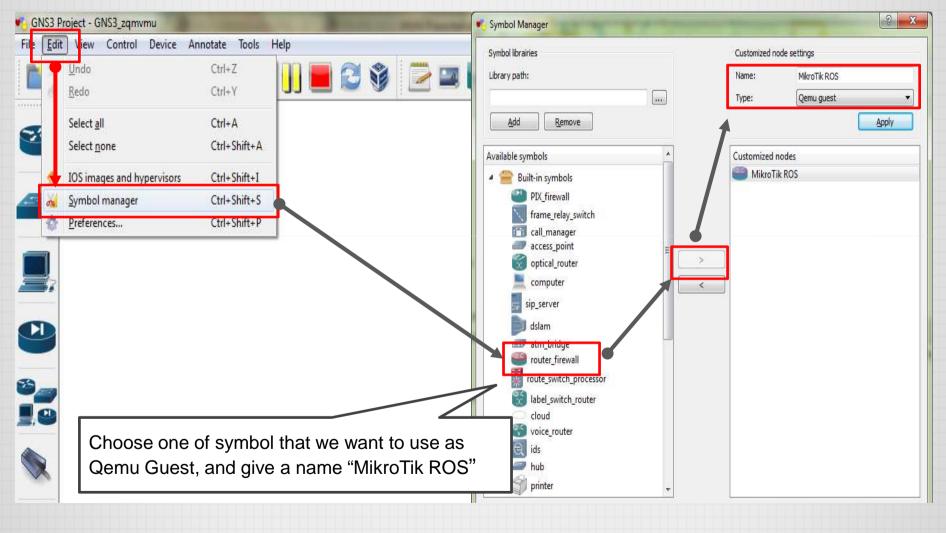

ID-NETWORKERS | www.training-mikrotik.com

 Make Qemu Guest in order to load mikrotik image that we create before, in GNS3 menu, go to Edit > Preferences > and go to Qemu Guest tab:

| IS3 Project - GNS3_zqmvmu                      | And in case of the local division of the local division of the loc | 📢 Preferences                  |                                                                                                    |
|------------------------------------------------|----------------------------------------------------------------------------------------------------|--------------------------------|----------------------------------------------------------------------------------------------------|
| Edit View Control Devi<br>Undo<br><u>R</u> edo | ce Annotate Tools Help<br>Ctrl+Z<br>Ctrl+Y                                                                                                    | General<br>Dynamips<br>Capture | General Setting Qemu Guest PIX JunOS ASA IDS AW+                                                                          |
| Select <u>a</u> ll<br>Select <u>n</u> one      | Ctrl+A<br>Ctrl+Shift+A                                                                                                    | Qemu<br>VirtualBox             | Qemu Guest Settings<br>Qemu flavor: -1386.                                                                                |
| IOS images and hypervis<br>Symbol manager      | ors Ctrl+Shift+I<br>Ctrl+Shift+S<br>Ctrl+Shift+P                                                                                                    |                                | Identifier name:       MikroTik         Binary image:       C:\Program Files\GNS3\mikrotik.img         RAM:       128 MiB |
| l                                              |                                                                                                    |                                | Number of NICs: 5<br>NIC model: rtl8139                                                                                   |
|                                                | t Qemu Guest name                                                                                                    |                                | Use KVM (Linux host only) Add user network backend Monitor mode (pause and resume)                                        |
| Se<br>Se<br>Se                                 | t binary image, direct<br>t virtual memory aloca<br>t number of ethernet of                                                                                                    | ation                          | Save Delete Qemu Guest Images                                                                                             |
| Se                                             | t ethercart model                                                                                                    |                                | Name Image path MikroTik C:\Program Files\GNS3\mikrotik.img                                                               |

8. Mikrotik in GNS3 device is ready to use.

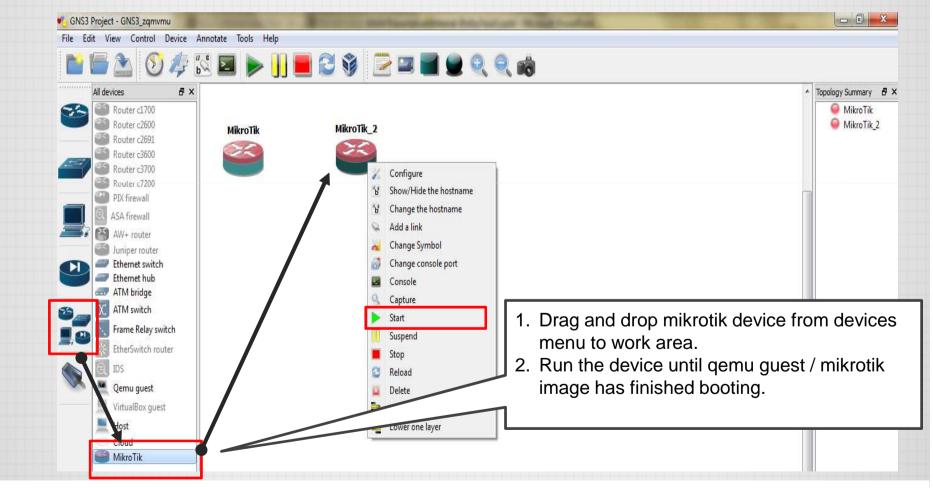

# BREAK, its time to QUIZ

17

Answer the question, and get free MikroTik RB951Ui-2HnD

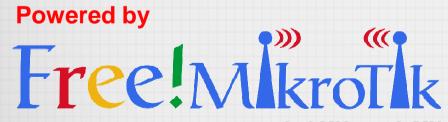

dari MU untuk MU

# How to use winbox to remote our virtual router?

18

 $\langle \rangle$ 

### **INSTALL LOOPBACK INTERFACE**

#### HARDWARE WIZARD

Find the Hardware Wizard command:

- 1. Click the Start menu.
- 2. Search for "cmd".
- 3. Right-click on "cmd" and select "Run as Administrator"
- 4. Enter "hdwwiz.exe"

#### **MICROSOFT LOOPBACK ADAPTER**

Then follow this step:

- 1. In the "Welcome to the Add Hardware Wizard", click Next.
- 2. Select "Install the hardware, manually select from a list (Advanced)" and click Next.
- 3. Scroll down and select "Network adapters" and click Next.
- 4. Select under Manufacturer "Microsoft" and then under Network Adapter "Microsoft Loopback Adapter" and click Next.

We also possible to create loopback interface in your PC/laptop using GNS3, in menu Tool>Loopback Manager

### **PROCESS SCREENSHOT**

| d Hardware |                                                                                                    | are                                                                                                    | A                                                                                                    | Add Herdware                                                                                                    |
|------------|----------------------------------------------------------------------------------------------------|----------------------------------------------------------------------------------------------------|----------------------------------------------------------------------------------------------------|----------------------------------------------------------------------------------------------------|
| 1          | Welcome to the Add Hardware Wizard                                                                                                    | list below, select the type of                                                                                                    | hardware you are installing                                                                                                    | 5 Ind is ready to install your hardware                                                                                                    |
|            | This wizard helps you install driver software to support older devices that do not support Plug-and-Play and which are not automatically recognized by Windows.<br>You should only use this wizard if you are an advanced user or you have been directed here by technical support. | If you do not see the hardware catego<br>Common hardware types:<br>Memory technology driver<br>Modems<br>Nutli-port serial adapters<br>Network adapters<br>PCMCLA adapters<br>Portable Devices<br>Portable Devices<br>Ports (COM & LPT)<br>Printers<br>SBP2 IEEE 1394 Devices | ory you want, click Show All Devices.                                                                                                    | Hardware to install:<br>Microsoft Loopback Adapter<br>To start installing your new hardware, click Next.                                     |
|            | To continue, click Next.                                                                                                    | ·                                                                                                    |                                                                                                    |                                                                                                    |
|            | < <u>Back</u> Next > Can                                                                                                    |                                                                                                    | < <u>Back</u> <u>N</u> ext > Canc                                                                                                    | < Back Next > Cancel                                                                                                    |
| Add 2      | can help you install other hardware                                                                                                    | Add H<br>4 work Adapter<br>twork adapter                                                                                                    | lo you want to install?                                                                                                    | Add Completing the Add Hardware Wizard                                                                                                    |
| kn         | e wizard can search for other hardware and automatically install it for you. Or, if yo<br>ow exactly which hardware model you want to install, you can select it from a list.<br>hat do you want the wizard to do?                                                                  | U Click the Network installation disk fo                                                                                                    | Adapter that matches your hardware, then click OK. If you h<br>r this feature, click Have Disk.                                                                         | have an The following hardware was installed:<br>Microsoft Loopback Adapter<br>Windows has finished installing the software for this device. |
|            | <ul> <li>Search for and install the hardware automatically (Recommended)</li> <li>Install the hardware that I manually select from a list (Advanced)</li> </ul>                                                                                                    | Manufacturer<br>Intel<br>Intel Corporation<br>Microsoft                                                                                                    | Network Adapter:<br>Microsoft ISATAP Adapter<br>Microsoft Loopback Adapter<br>Microsoft Teredo Tunneling Adapter<br>Microsoft Virtual Machine Bus Network Adap<br>gned. | pter<br>Have Di                                                                                                    |

< Back Next >

ID-NETWORKERS | www.training-mikrotik.com

< Back Next > Ca

20

To close this wizard, click Finish.

< Back Finish Cancel

#### CONNECT LOOPBACK INTERFACE TO GNS3

#### **CONFIGURE CLOUD IN GNS3**

To connect between loopback interface & GNS3 we need to do following steps:

- 1. In GNS3 choose device type cloud and drag and drop to work area,.
- 2. Right click twice on the device to configure it.
- 3. Go to "C1" menu and tab "NIO Ethernet"
- 4. Point "Generic Ethernet NIO" to loopback interface that we created previously, if not yet detected you need to reboot your laptop.
- 5. Choose, add, apply and OK

#### CONNECT LAPTOP TO ROUTER DEVICE

To connect between laptop and MikrotTik virtual router device, we need to do following steps:

- 1. After cloud had been configured, add mikrotik device and Ethernet switch device on work area.
- 2. Connect between three of them using link device.
- 3. Configure IP address on MikroTik device one subnet with loopback interface, now you can ping and remote it via laptop

### **CONFIGURE CLOUD DEVICE**

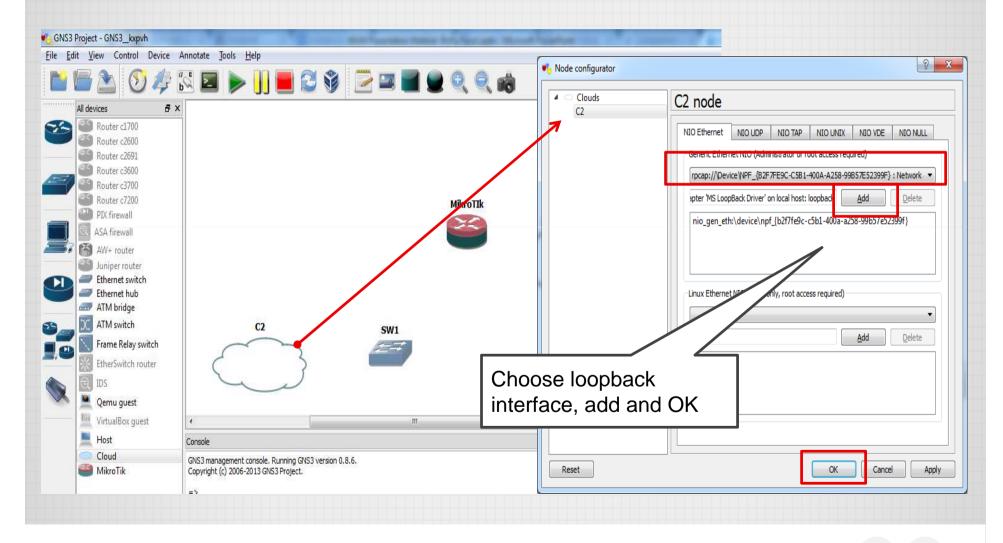

ID-NETWORKERS | www.training-mikrotik.com

### **CONFIGURE DEVICE IP ADDRESS**

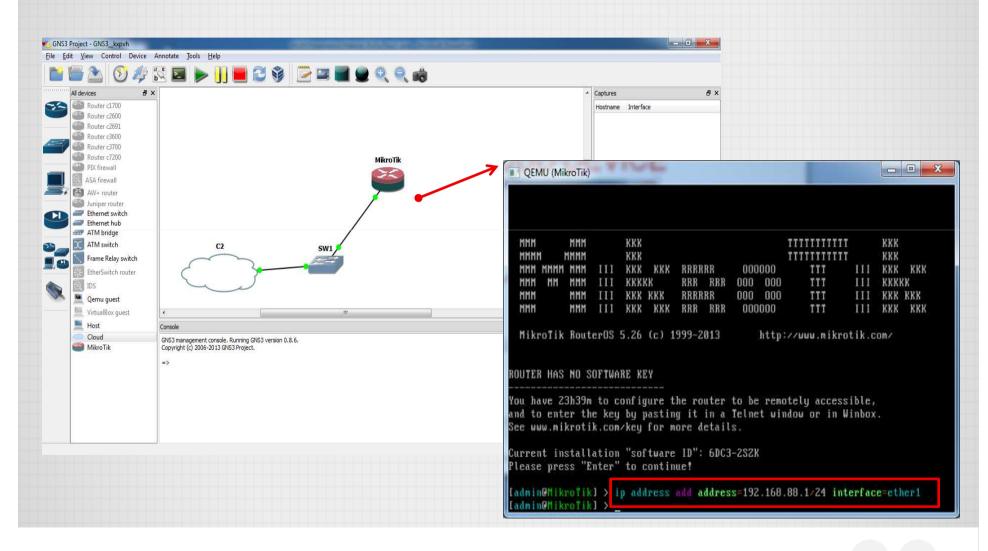

ID-NETWORKERS | www.training-mikrotik.com

#### **CONFIGURE IP LOOPBACK INTERFACE**

|                                                                                  | 🕌 loopback Properties                                                                                                    | Internet Protocol Version 4 (TCP/IPv4) Properties                                                                                                    | 3     |
|----------------------------------------------------------------------------------|----------------------------------------------------------------------------------------------------|----------------------------------------------------------------------------------------------------|-------|
| ganize ▼ Disable this network device ≫                                           | Connect using:                                                                                                    | General<br>You can get IP settings assigned automatically if your network su<br>this capability. Otherwise, you need to ask your network adminis<br>for the appropriate IP settings. |       |
| Bluetooth Network Connection<br>Not connected<br>Bluetooth Device (Personal Area | This connection uses the following items:                                                                                    | <ul> <li>Obtain an IP address automatically</li> <li>Use the following IP address:</li> </ul>                                                                                        |       |
| Unidentified network                                                             | 🗹 🖳 QoS Packet Scheduler                                                                                                    | IP address: 192 , 168 , 88 , 3                                                                                                    |       |
| Microsoft Loopback Adapter                                                       | ✓ Internet Protocol Version 6 (TCP/IPv6)     ✓ Internet Protocol Version 4 (TCP/IPv4)                                        | Subnet mask:         255.255.255.0           Default gateway:         192.168.88.1                                                                                                   |       |
| $\sim$                                                                           | <ul> <li>✓ ▲ Link-Layer Topology Discovery Mapper I/O Driver</li> <li>✓ ▲ Link-Layer Topology Discovery Responder</li> </ul> | <ul> <li>Obtain DNS server address automatically</li> <li>O Use the following DNS server addresses:</li> </ul>                                                                       |       |
|                                                                                  | Install Uninstall Properties                                                                                                 |                                                                                                    |       |
| Rename interface to "loopback"                                                   | to smission Control Protocol/Internet Protocol. The default                                                                  | Alternate DNS server:                                                                                                    |       |
| make easy to identify loopback                                                   | area network protocol that provides communication<br>ss diverse interconnected networks.                                     | Validate settings upon exit                                                                                                    | nced  |
|                                                                                  | ОК Са                                                                                                    | ок                                                                                                    | Cance |

### **REMOTE DEVICE USING WINBOX**

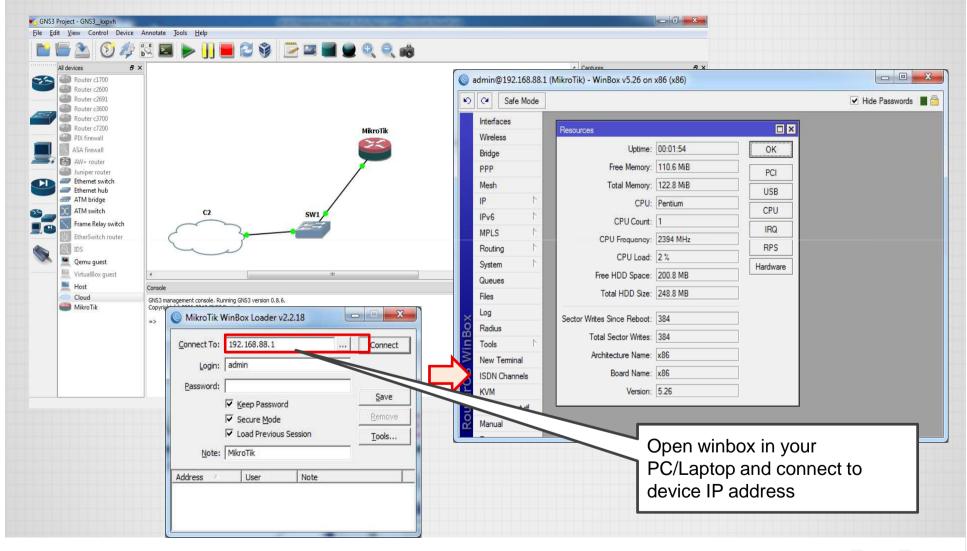

ID-NETWORKERS | www.training-mikrotik.com

## THANK YOU FOR YOUR TIME

And see u in the next MUM

This slide also can be found at www.training-mikrotik.com and www.freemikrotik.com.

"If you cannot survive in the tired of learning, then you will be suffering by the pain of stupidity" (Imam Syafi'i)

### MY CONTACT DETAILS

If you have any other questions or would like me to clarify anything else, please, let me know. I am always glad to help in any way I can

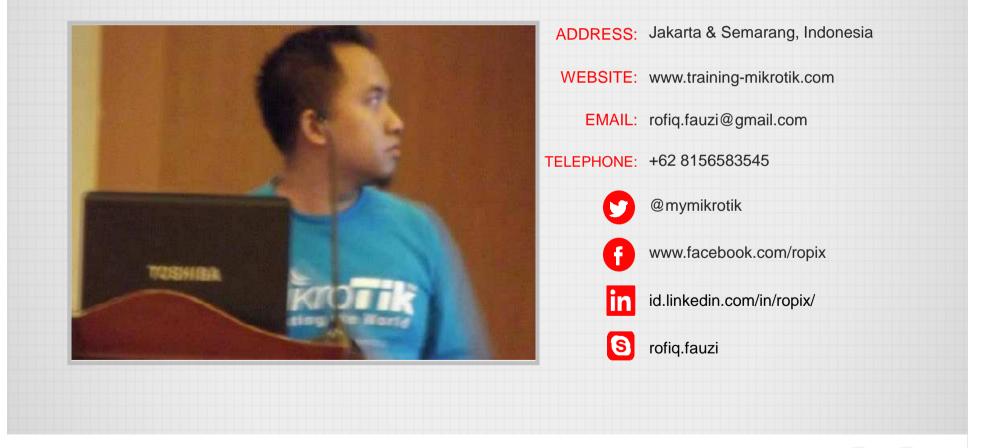